# **Návod na získání seznamu adresních míst z webové aplikace Veřejný dálkový přístup (VDP) ČÚZK včetně plošného výběru z mapy**

S cílem usnadnit povinným osobám vyplnění přílohy formuláře ART pro sběr geografických dat o službě přístupu k internetu a sítích pro poskytování těchto služeb tak, aby byla současně k dispozici alternativní možnost k ručnímu vyhledávání jednotlivých adresních míst v příslušné lokalitě, odkazuje Úřad na webové stránky Českého úřadu zeměměřického a katastrálního (dále jen "ČÚZK"), kde se nachází možnost využití dostupné webové aplikace *Veřejný dálkový přístup (VDP)*. Tento nástroj umožní získat výpis adresních míst v konkrétní lokalitě, a to pomocí zadaných parametrů či označením území v mapě České republiky a následným exportem vybraných adresních míst ve vybraném území (výběr lze provést např. pomocí polygonu). Poměrně jednoduchým způsobem lze získat přehled aktuálně platných adresních míst na území celé obce nebo její části pomocí exportu jejich seznamu. V případě potřeby seznamu adresních míst z menších území v rámci jedné nebo více obcí lze využít možnost plošného výběru zakreslením konkrétního polygonu v mapě.

Úřad níže uvádí návod, jakým způsobem při využití aplikace postupovat. Případně je možné získat podrobnější informace v příručce [Uživatelská dokumentace k](https://www.cuzk.cz/ruian/Verejny-dalkovy-pristup-(VDP)/VDP-uzivatelska-dokumentace.aspx) VDP.

Nástroj pro získání seznamu adresních míst je dostupný pod odkazem [https://vdp.cuzk.cz/vdp/ruian/adresnimista.](https://vdp.cuzk.cz/vdp/ruian/adresnimista) Po kliknutí na tento odkaz dojde k přesměrování na vyhledávání adresních míst. Export požadovaných adresních míst lze docílit dvěma způsoby.

## **1. Získání seznamu adresních míst dle manuálně zadaných parametrů**

První způsob je tzv. manuální, ve kterém lze požadované území vyplnit ručně a do jednotlivých polí postupně doplňovat název obce, ulice či číslo stavebního objektu apod. (viz Obr. 1).

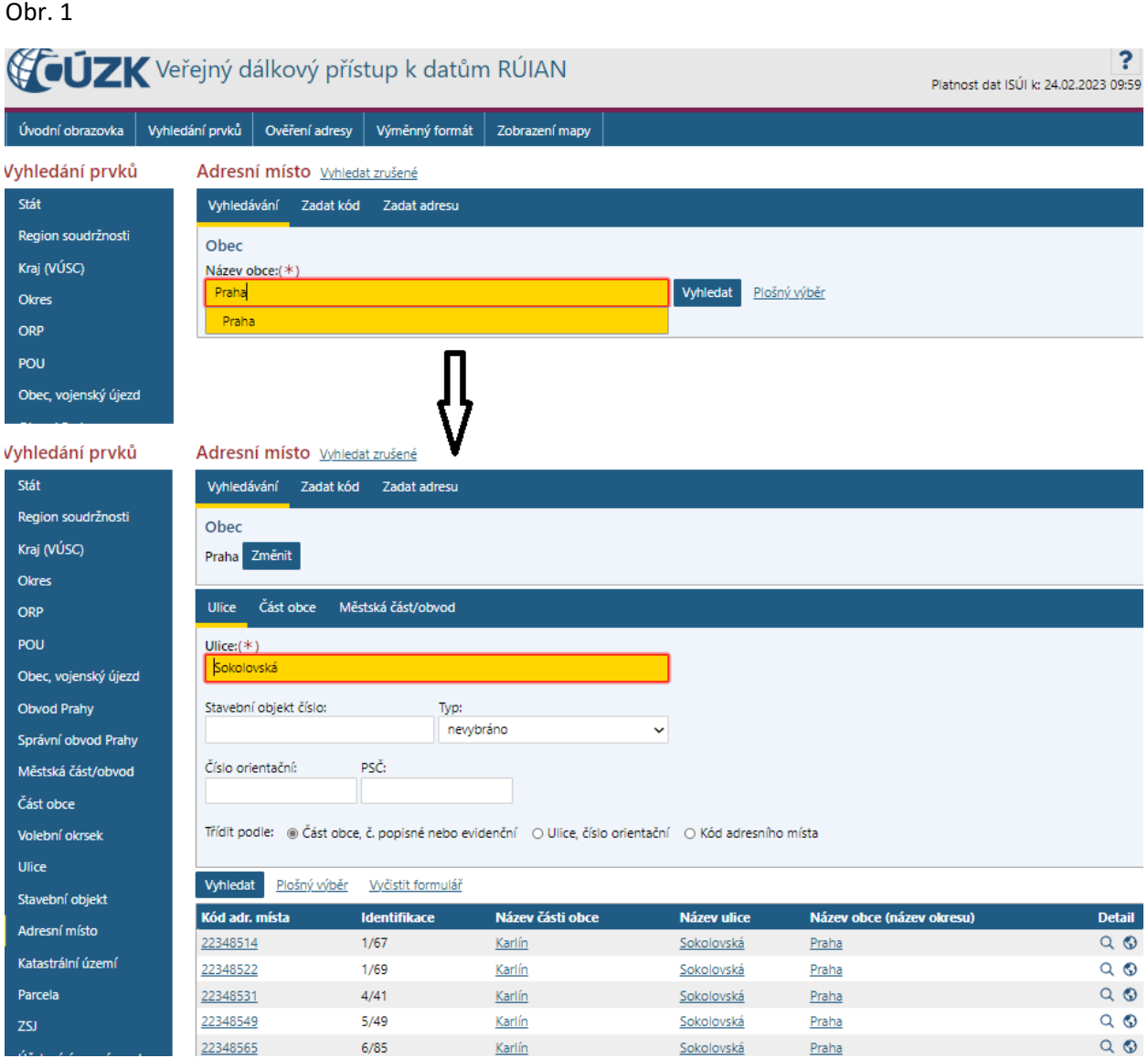

Kliknutím na tlačítko "Vyhledat" dojde k zobrazení výpisu všech adresních míst na vybraném území. Společně s výpisem adresních míst se v dolní části automaticky nabízí i možnosti exportu (viz Obr. 2). Výpis adresních míst lze exportovat do formátů PDF, CSV a XML.

Adresní místo **Vyhledat zrušené** 

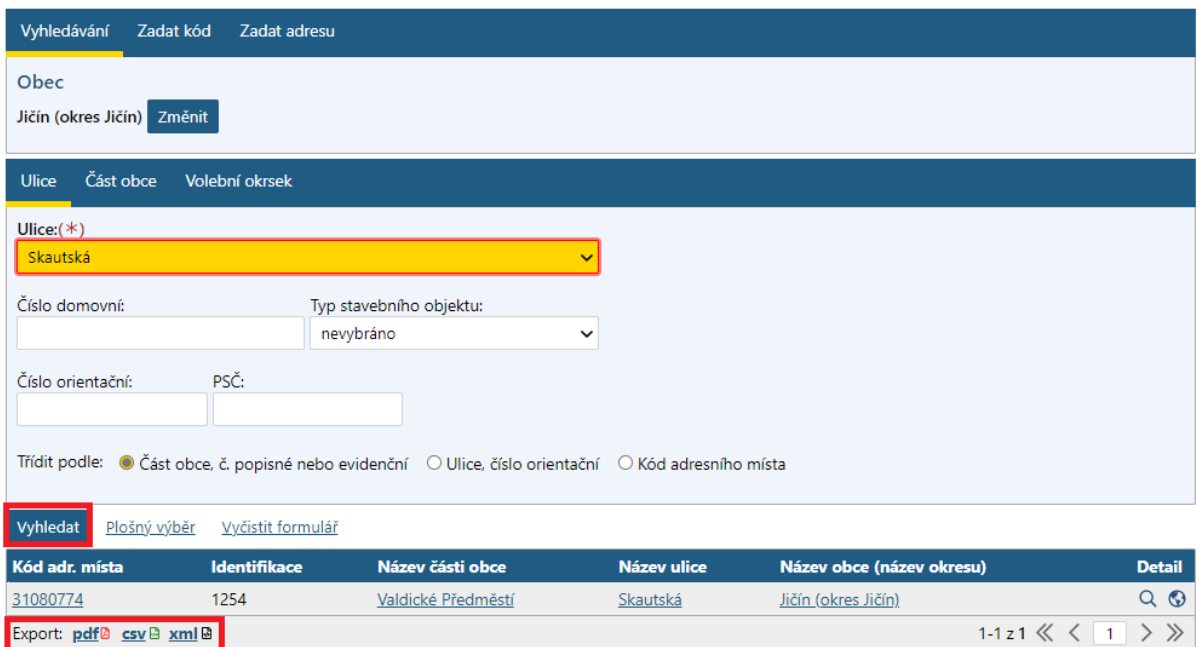

Seznam adresních míst a jejich kódy dle RÚIAN v rozdělení dle konkrétních obcí lze získat ve formátu CSV rovněž pomocí odkazu: [https://nahlizenidokn.cuzk.cz/StahniAdresniMistaRUIAN.aspx.](https://nahlizenidokn.cuzk.cz/StahniAdresniMistaRUIAN.aspx) Do pole obec je nutné zadat název, případně kód požadované obce a zvolit tlačítko "Vyhledat" (viz Obr. 3). Následně dojde k vygenerování odkazu pro stažení CSV souboru se všemi adresními místy, které spadají do vybrané obce (viz Obr. 4).

Obr. 3

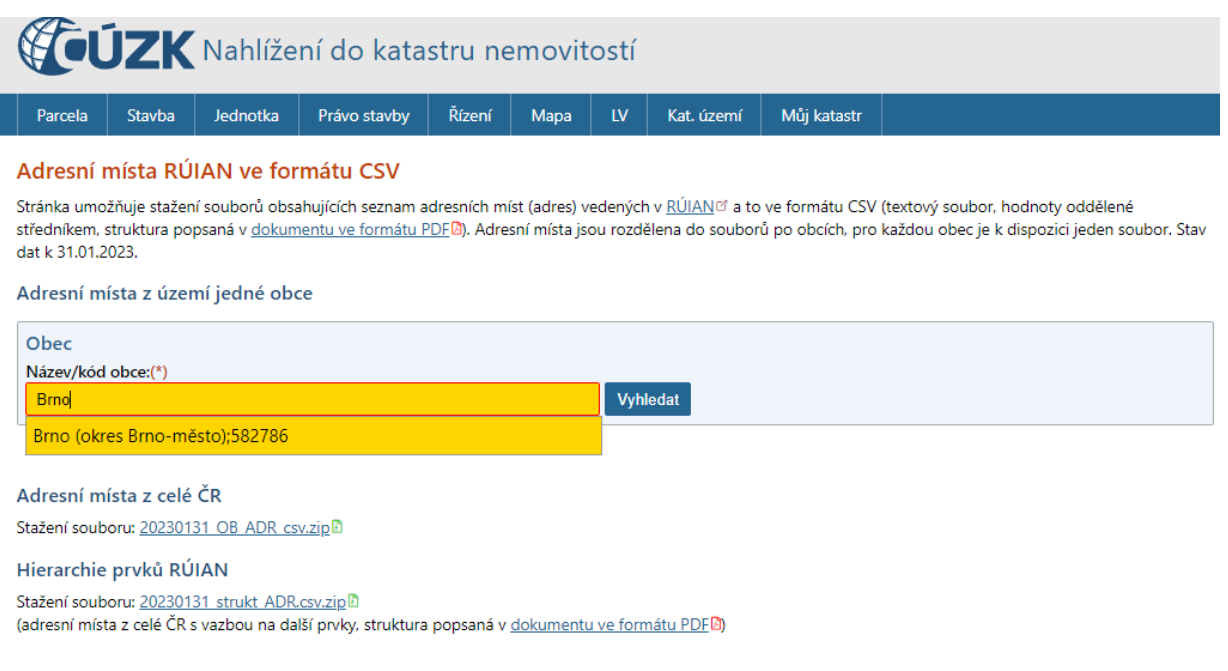

Soubory jsou generovány měsíčně ze stavového výměnného formátu RÚIAN (VFR) pomocí XSLT <sup>zi</sup> transformace (vfr.2ADcsv.xsl <sup>zi</sup>). Výměnný formát RÚIAN je možné získat pomocí aplikace VDP ...

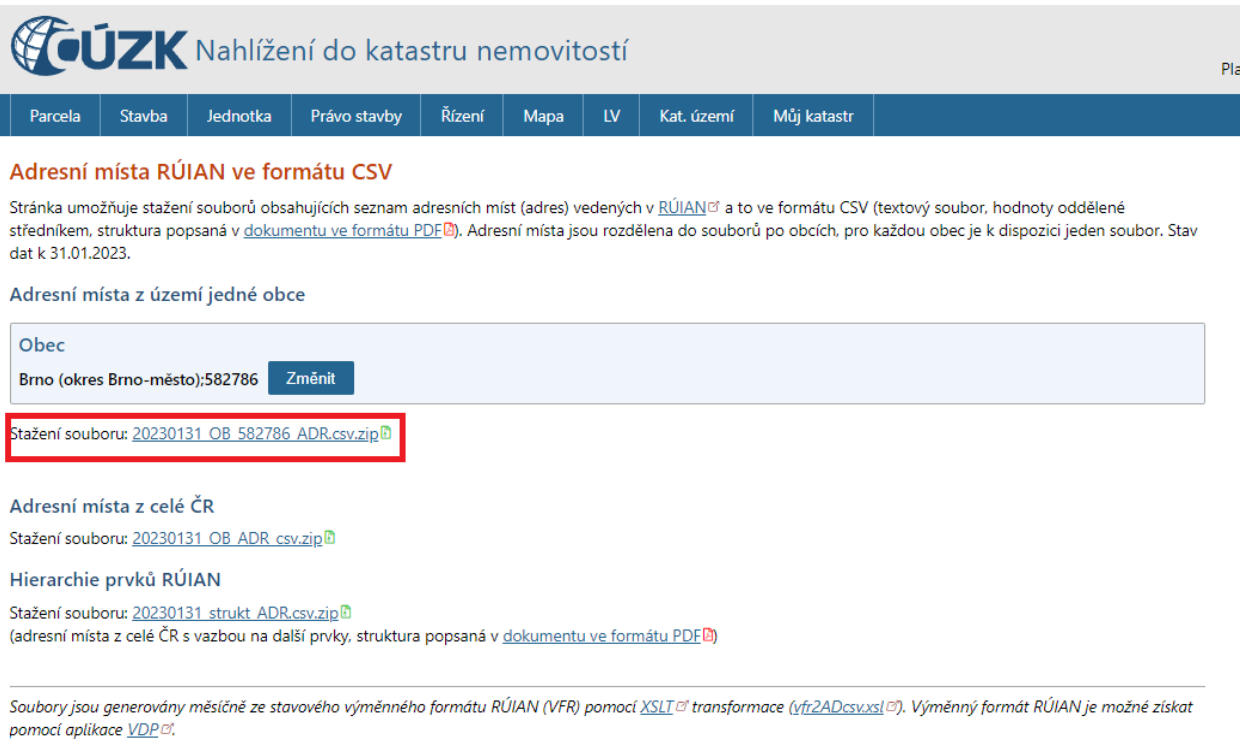

## 2. **Získání seznamu adresních míst plošným výběrem v mapě**

Druhý způsob je prostřednictvím výběru území přímo v mapě. Do mapového portálu lze vstoupit po kliknutí na možnost "Plošný výběr" (do pole název obce není nutné název obce vyplňovat) – viz Obr. 5.

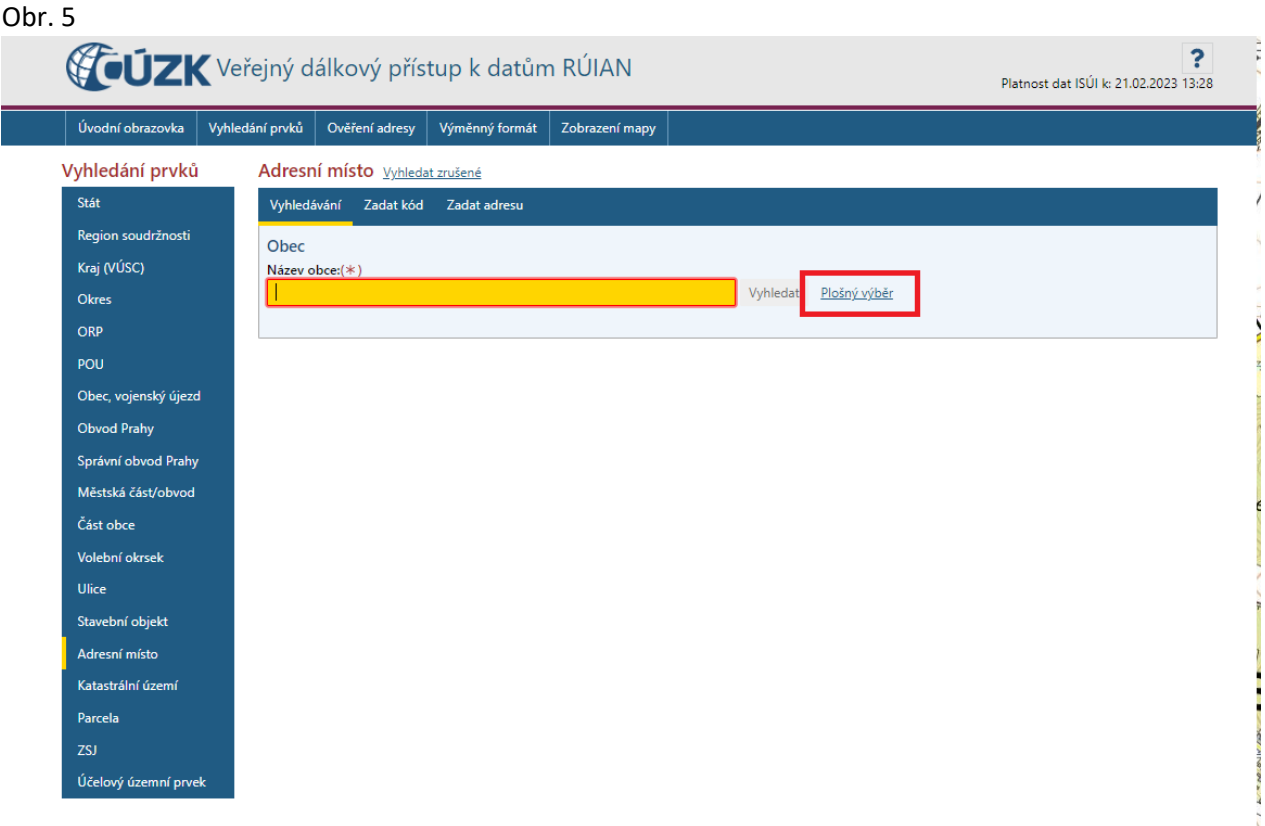

V mapovém portálu lze označit konkrétní území, z něhož je možné získat export adresních míst, za pomoci okna "Výběr polygonem". V tomto okně slouží k označení území pomocí hraničních bodů první tlačítko "Smazat vše/kreslit polygon" (viz Obr. 6). Druhé tlačítko slouží k výběru území pomocí vrcholů obdélníku a třetí tlačítko k výběru území pomocí kruhu. Při tvorbě polygonu se nesmí křížit spojnice jeho vrcholů a maximální rozloha vymezené oblasti je 5 km². Překročení je signalizováno červenou barvou polygonu, za normálních podmínek má polygon barvu oranžovou. Podrobnější návod pro funkci výběr polygonem je uveden v příručce [Uživatelská dokumentace k](https://www.cuzk.cz/ruian/Verejny-dalkovy-pristup-(VDP)/VDP-uzivatelska-dokumentace.aspx) VDP v kapitole 5.6.5.

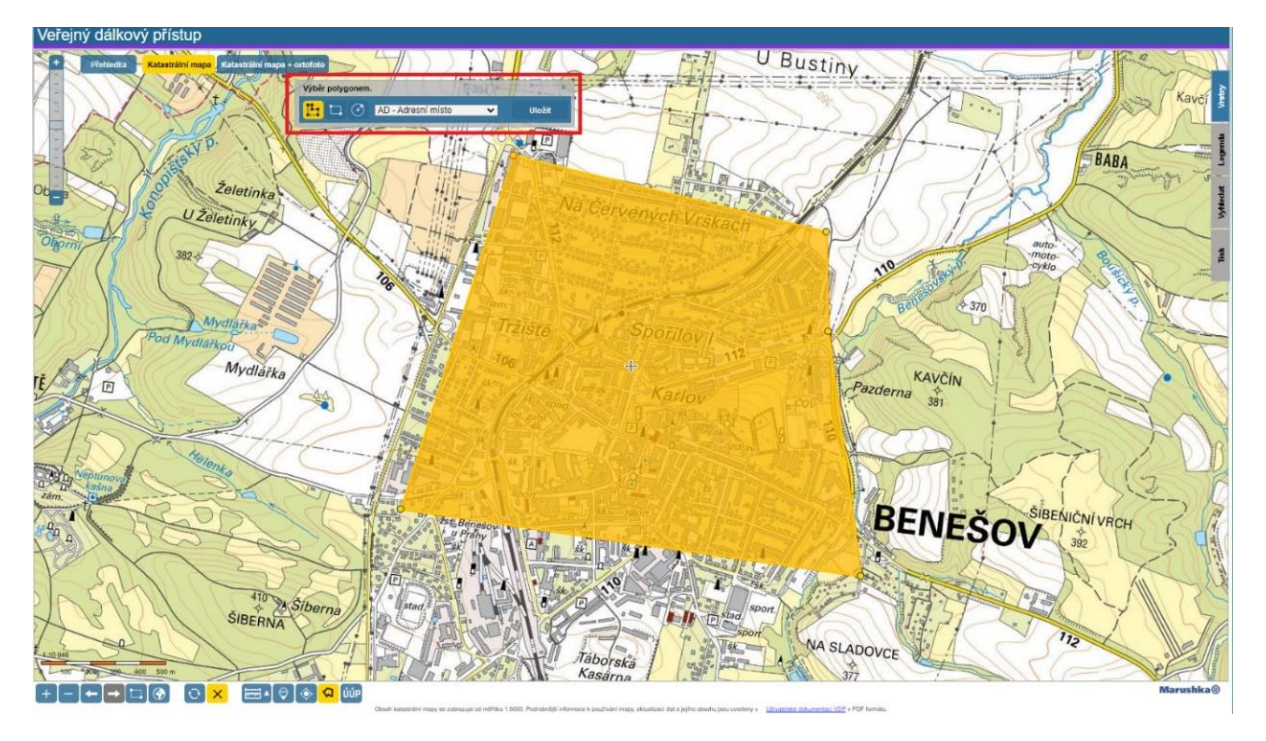

Po kliknutí na tlačítko "Uložit" v okně "Výběr polygonem" dojde k přesměrování zpět do předchozího prostředí aplikace Veřejný dálkový přístup mimo mapový portál (viz Obr. 7), kde již není nutné ručně zadávat název ulice, číslo stavebního objektu, či PSČ (lze tato pole nechat prázdná). Následně je možné zvolit podle jakého parametru budou adresní místa tříděna. Třídit lze podle části obce, č. popisného nebo evidenčního či podle ulice a čísla orientačního, případně podle kódu adresního místa.

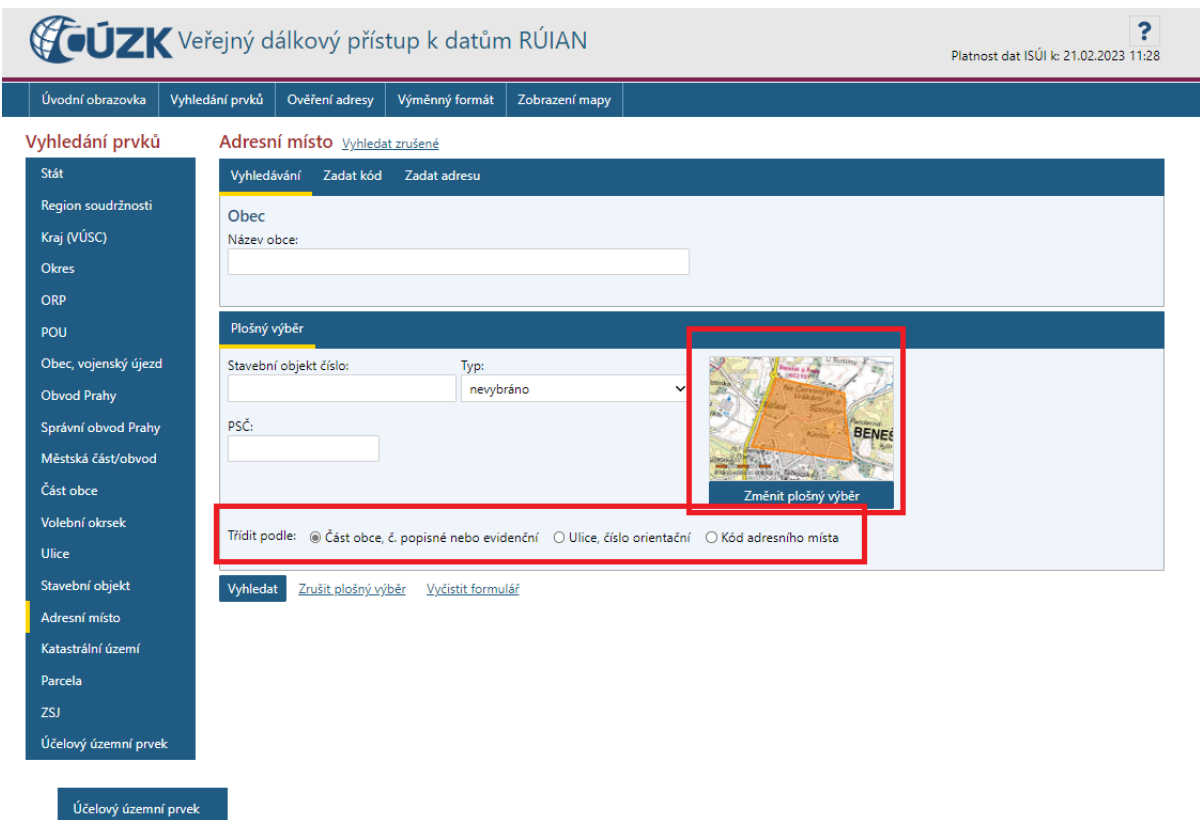

Kliknutím na tlačítko "Vyhledat" dojde k výpisu všech adresních míst, které se nachází uvnitř označeného polygonu (viz Obr. 8). Společně s výpisem adresních míst označeného území polygonem se v dolní části automaticky nabízí i možnosti exportu. Výpis adresních míst lze exportovat do formátů PDF, CSV (viz Obr. 9) a XML.

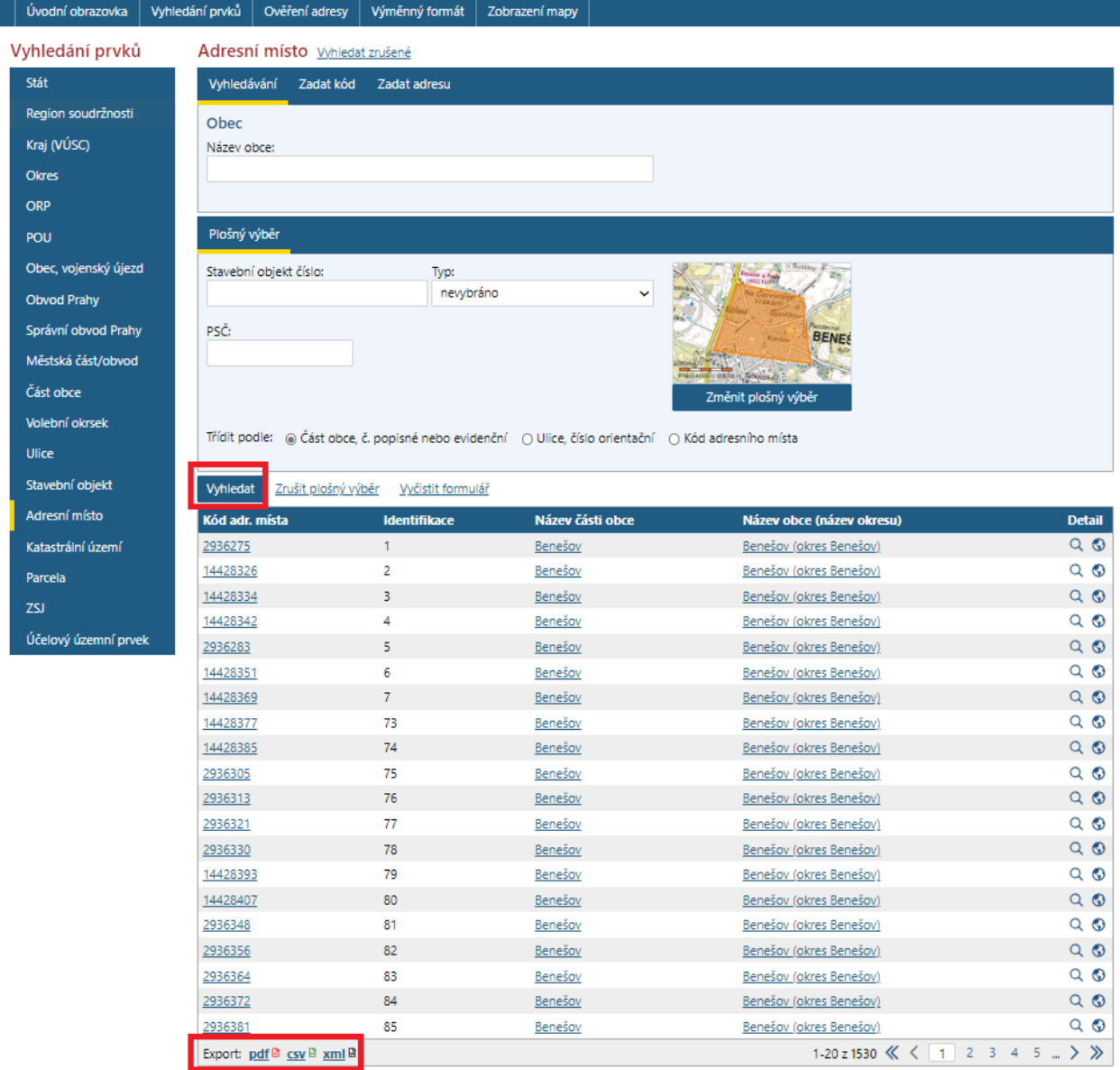

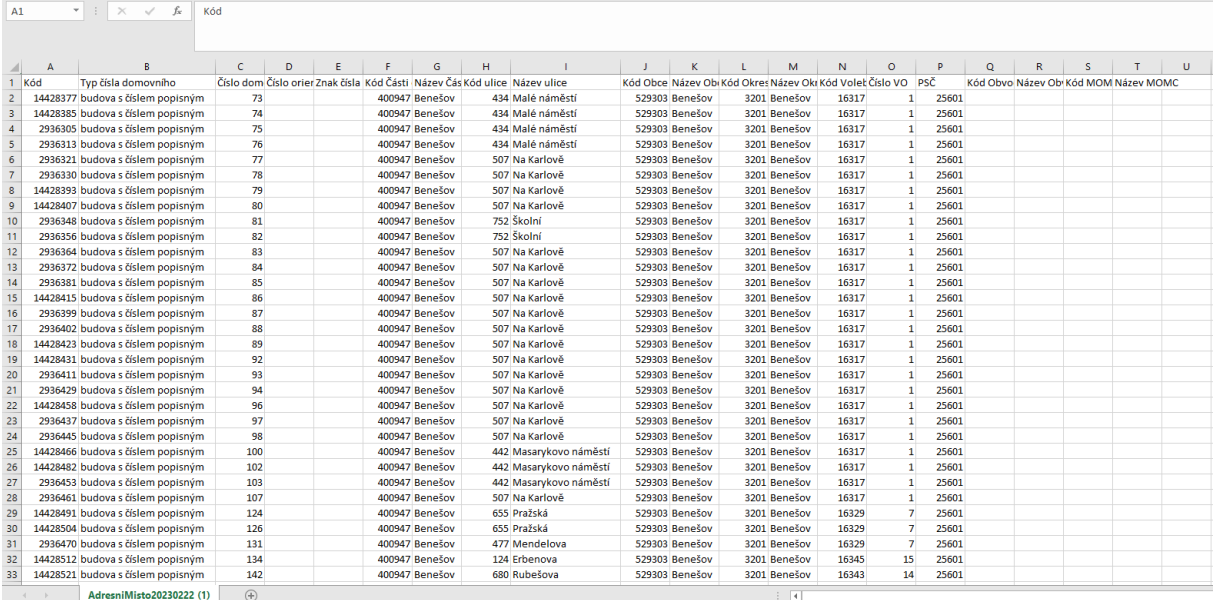